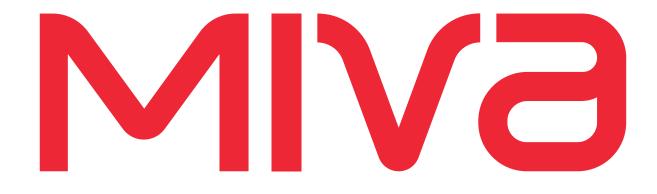

# **Miva Merchant**

eBay Listing Import

© Copyright 2005–2019, Miva®, Inc. All Rights Reserved.

# **Table of Contents**

| Overview                  |
|---------------------------|
| Linking Your eBay Account |
| Installing the Module7    |
| Setting Up the Module9    |
| Import Listings10         |

**Table of Contents** 

### Overview

The **eBay Listing Import** module allows you to import listings from eBay directly into your Miva Merchant store. To do so,

- You must be a store administrator;
- You must have at least one eBay account configured;
- You must be running Miva Merchant v9.07.00 or later.

The **eBay Listing Import** module imports all listings that have an end time within the specified date range.

**Note:** eBay requires that the date range be no more than 120 days at a time. If you want a wider range than that, you have to run the **eBay Listing Import** tool multiple times in 120 day increments.

### Linking Your eBay Account

Before you can import listings from eBay into your Miva Merchant store, your eBay account must be linked to your Miva store. To do so, perform the following steps.

- 1. Go to Home > Marketplaces eBay > Accounts.
- 2. Click on the Add Account button. The Add Account dialog displays.

| land ID.                           |                 |  |
|------------------------------------|-----------------|--|
| User ID:<br>Error Language Country | United States V |  |
|                                    |                 |  |

Figure 1: Add Account dialog

- a. Environment: Set the environment to either "Sandbox" (test environment) or "Production" (your real eBay store).
- **b.** Error Language Country: Set the language in which you want to receive eBay error messages.
- c. Click Retrieve Account. The eBay Sign In dialog appears.

**Note:** If you do not already have an eBay Seller account set up, you should do that first. See <u>eBay.com</u> for instructions.

| https:// | signin.sandbox.ebay.com/ws/eBayISAPI.dll?SignIn&RuName=M                               | iva_Mercha | nt-Mivał | Me |
|----------|----------------------------------------------------------------------------------------|------------|----------|----|
|          | Sandbox                                                                                |            |          | Í  |
|          | Sign in 🕂 Register                                                                     |            |          |    |
|          | Sign in with your eBay account to link your account to Miva Merchant                   |            |          |    |
|          | Email or username                                                                      |            |          |    |
|          | Password                                                                               |            |          |    |
|          | Sign in                                                                                |            |          |    |
|          | Reset your password                                                                    |            |          |    |
|          |                                                                                        |            |          |    |
|          | 1995-2019 eBay Inc. All Rights Reserved. <u>Accessibility, User Agreement, Privacy</u> |            |          |    |

Figure 2: eBay Sign In screen

3. Sign into your eBay account. A Consent Agreement dialog appears.

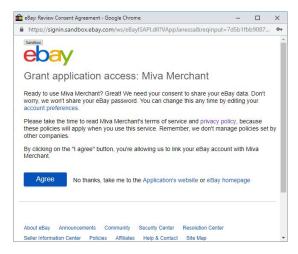

Figure 3: Consent Agreement

- 4. Click Agree to continue.
- **5.** A confirmation dialog appears from eBay. Close this window and click **Yes** on the Miva confirmation dialog that also appears.

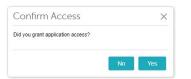

Figure 4: Miva Confirmation dialog

If successfully linked, the Add Account dialog from *Figure 1* will be updated with your User ID.

| Add Account             |                |       | ~ |
|-------------------------|----------------|-------|---|
| Environment:            | Sandbox •      |       |   |
| User ID:                | testuser_mivas | eller |   |
| Error Language Country: | United States  | ¥     |   |
|                         |                |       |   |
|                         |                |       |   |

Figure 5: Add Account dialog with User ID

7. Click Add.

Your eBay account appears on the Marketplaces - eBay > Accounts tab.

| Home $>$ Marketplaces - eBay $>$ Accounts |             |                                  |                  |                  |
|-------------------------------------------|-------------|----------------------------------|------------------|------------------|
| Marketplaces - eBay                       |             |                                  |                  |                  |
| Settings Accounts Listing Details         | Listings    | Log Console   Policies   Product | Header & Footers | 🕤 Reset 🛛 📼 More |
|                                           |             |                                  | Search Accounts  | Q 0              |
| 1                                         |             |                                  | Add Account      | 5 4E III         |
| eBay User ID                              | Environment | Token Expiration                 |                  |                  |
| testuser_mivaseller                       | Sandbox     | 1/22/2021, 10:13:31 AM           |                  |                  |
|                                           |             |                                  |                  |                  |
| Showing 1-1 of 1                          |             |                                  |                  |                  |

Figure 6: Marketplaces - eBay Accounts tab

### Installing the Module

The eBay Listing Import module can be downloaded from the app store at the following link:

http://apps.miva.com/

Once you have downloaded the .mvc file, perform the following steps to install the module.

1. From the Miva Merchant admin screen, go to **Modules** and click the + (Add Module) button.

The Add Module screen displays.

#### Miva Merchant Installing the Module

| Home > N | Nodules > Add | Module > File | 25 |  |
|----------|---------------|---------------|----|--|
| Add I    | Module        |               |    |  |
| Files    |               |               |    |  |

Figure 7: Add Module screen

2. Click 🚔 UPLOAD

The Upload File dialog appears.

- **3.** Click **Choose File** and navigate to the **ebaylistingimport.mvc** file that you downloaded from the app store.
- 4. Click Upload.

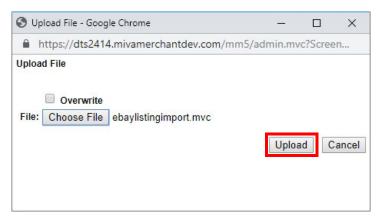

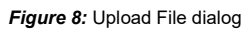

- **5.** Click the + Add button.
- 6. Go to Utilities > Add/Remove Modules.

Once you have uploaded it, the **eBay Listing Import** module appears under **Available Modules**.

| eBay Listing Import                                               |                        |
|-------------------------------------------------------------------|------------------------|
| Version: 1.0000<br>Provider: Miva Merchant                        |                        |
| Use this standalone module to import listings from e<br>Merchant. | Bay directly into Miva |
|                                                                   | + Install              |

Figure 9: eBay Listing Import module

7. Click the Install button.

The module description moves from the **Available Modules** section to the **Installed Modules** section. If you wish to uninstall it, click on the  $\times$  Remove button.

## Setting Up the Module

After installation, you can access the module under **Home > Utility Settings > eBay Listing Import**.

| 🗮 Menu          | O History Bookmarks                                                                                                    | Store 1 -       | Q Search  | 🗌 Miva Merchant 깆 |
|-----------------|----------------------------------------------------------------------------------------------------|-----------------|-----------|-------------------|
| Home > Uti      | lity Settings 👌 eBay Listing Import                                                                                                    |                 |           |                   |
| Utility         | Settings                                                                                                    |                 |           |                   |
| Quote E         | mails Quote Configuration Quote Custom Field                                                                                                    | ls Add/Remove N | lodules 🚥 | 🕤 Reset 🛛 🚥 More  |
| found in the el | All import ALL listings that have an end time within the specified date range. If a list<br>Bay Log Console.<br>requires the date range to be within 120 days of each other. If a wider range of list<br>testuser mivaseller • |                 |           |                   |
| Site:           | United States V                                                                                                    |                 |           |                   |
| Type:           | Active Listings V                                                                                                    |                 |           |                   |
| Date Range:     | 5 • 5 • 2019 • through 9 • 1 • 2019 •                                                                                                    |                 |           |                   |
|                 | Import Listings                                                                                                    |                 |           |                   |

Figure 10: eBay Listing Import screen

The parameters of the import are selected from drop-down menus.

- Account the eBay account that you want to import from;
- Site the country from which the site is hosted;
- Type import Active Listings only or import All Listings;
- Date Range the date range of the listings.

**Note:** The date range is limited to no more than 120 days You have to run the **eBay Listing Import** tool multiple times to import a wider range than that.

### Import Listings

After setting the parameters and selecting a date range, click on the **Import Listings** button to run the import procedure. Depending on the number of listings involved, this can take a long time. The **eBay Listings Import** screen will show the import progress. Miva imports up to 5 listings at a time, with a 5 second screen refresh time.

```
Home > Utility Settings > eBay Listing Import

Utility Settings

Quote Emails Quote Configuration Quote Custom Fields

This module will import ALL listings that have an end time within the specified date range. If a listing at

eBay currently requires the date range to be within 120 days of each other. If a wider range of listings to

Account: testuser mivaseller •

Site: United States •

Type: All Listings •

Date Range: 5 • 111 • 2019 • through 9 • 7 • 2019 •

Import Listings Importing: 215/24387
```

#### Figure 11: Importing eBay listings

**Note:** If you are importing only **Active Listings**, all listings that fall within the date range will be counted but only active listings will be imported. The eBay API does not support filtering inactive listings out of the count. For this reason, the import may appear to be going quickly while it skips the inactive listings. Once you reach the active listings, the import will go much slower. In this case, Miva does not log inactive listings. This may cause some confusion if the counter states "Importing: 150/1000", for example, when no active listings have yet been imported.

You can interrupt the import at any time by clicking on the Oreset button. The listings already imported will remain in your products list.

**Note:** If a listing already exists in Miva, the import skips it and adds a message to the eBay log console. It does not create a duplicate listing.

When imported, each item is passed into the appropriate Marketplaces function where it creates a listing, downloads the images, item settings, etc. The import produces the same results as if it was done via Marketplaces directly.

To see the newly imported listings, go to Home > Marketplaces - eBay > Listings.

| arketplaces - eBay        | /<br>Listing Details | Listings Log Co            | onsole   | Policies  | Product I       | Header & | Footers       |             | O Reset | t 🖾 Mor       |
|---------------------------|----------------------|----------------------------|----------|-----------|-----------------|----------|---------------|-------------|---------|---------------|
|                           |                      |                            |          |           |                 |          | Search Listin | ıgs         |         | Q 0           |
| 1                         |                      |                            | Listings | Update Al | Listing Details | Get O    | rders Updal   | te Shipping | Ø       | III E         |
| Title                     | Listing Type         | Product                    | Status   | Fee Total | Quantity        | Sold     | Current Bid   | Bid Count   | Time    | Left          |
| eBay Listings Generator 1 | Fixed                | eBay Listings Generator 1: | Ended    | 0.00 USD  | 3               | 0        | N/A           | 0           | 0 days  | s O hours O n |
| eBay Listings Generator 1 | Fixed                | eBay Listings Generator 1: | Ended    | 0.00 USD  | 3               | 0        | N/A           | 0           | 0 days  | s 0 hours 0 m |
| eBay Listings Generator 2 | Fixed                | eBay Listings Generator 2: | Ended    | 0.00 USD  | 3               | 0        | N/A           | 0           | 0 days  | s 0 hours 0 m |
| eBay Listings Generator 3 | Fixed                | eBay Listings Generator 3: | Ended    | 0.00 USD  | 3               | 0        | N/A           | 0           | 0 days  | s 0 hours 0 m |
| eBay Listings Generator 4 | Fixed                | eBay Listings Generator 4: | Ended    | 0.00 USD  | 3               | 0        | N/A           | 0           | 0 days  | 0 hours 0 m   |

Figure 12: Marketplaces - eBay Listings screen

The newly imported products can also be seen in **Home > Catalog > Products**.

| atalog          |                                                                   |                                      |
|-----------------|-------------------------------------------------------------------|--------------------------------------|
| oducts          | Categories Attribute Templates Facet Rules                        | Inventory Digital Do                 |
|                 |                                                                   |                                      |
|                 |                                                                   |                                      |
|                 |                                                                   |                                      |
|                 |                                                                   |                                      |
| -               |                                                                   |                                      |
| Code            | Name                                                              | Last Updated                         |
| Code<br>1104271 | Name<br>eBay Listings Generator: a57beef14d3e0484a1fe49e3f4a21bbf | Last Updated<br>8/7/2019, 2:01:39 PM |
|                 |                                                                   |                                      |

#### Figure 13: Products list

The import will be logged in Home > Marketplaces - eBay > Log Console.

| arketplaces - e  | Bay       |                  |         |                |          |                  |             |    |
|------------------|-----------|------------------|---------|----------------|----------|------------------|-------------|----|
| ettings Accounts | Listing [ | Details Listings | Log Con | nsole Policies | Produ    | ct Header & Foot | Search Logs | Q  |
| 1                |           |                  |         |                |          |                  |             | \$ |
|                  |           |                  |         |                |          |                  |             |    |
| Timestamp        | Туре      | Event            | Status  | User ID        | Order ID | Product Code     | Message     |    |

Figure 14: Marketplace - eBay Log Console

Miva Merchant Import Listings